Quicken for Windows files can be converted for use on Quicken for Mac. However, because of differences in the operating systems, not all data can be converted. A list of files that can and cannot be converted and special instructions for converting investment information appear at the end of this document.

## Prepare the files in Quicken for Windows

- 1. Account names and category names can be **no more than 15 characters** long. To shorten longer names:
  - a. Select the Tools menu and select Account List.
  - b. Click the **Options** button and select **View Hidden Accounts**.

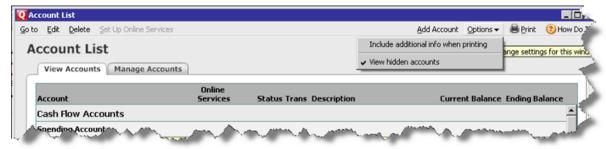

- c. Click the Manage Accounts tab and clear all Hide in Quicken checkboxes.
- d. For each account whose name has more than 15 characters:
  - Right-click the account and select Edit.
  - Enter a name no more than 15 characters long, and then click OK.
- e. Select the **Tools** menu and select **Category List**.
- f. For each account whose name has more than 15 characters:
  - Select the category name and select **Edit**.

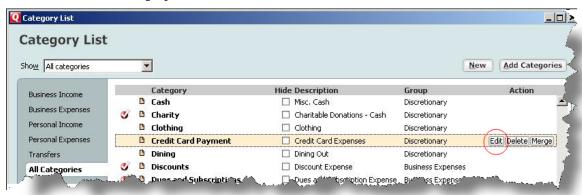

- Enter a name no more than 15 characters long, and then click **OK**.
- 2. Names of securities **cannot contain special characters** and ticker symbols must be all **uppercase letters**:
  - a. Select the Investing menu and select Security List.
  - b. For each security name that contains a character such as !, @, #, \$, %, ^, &, or \*:
    - Right-click the security name and select **Edit**.
    - Change the name so it does not contain those characters.
  - c. For each ticker symbol that is not all uppercase:

- Right-click the ticker symbol and select Edit.
- Change the symbol to all uppercase letters, such as INTU, and then click **OK**.
- 3. Accept all downloaded transactions to the account register or list.
  - A red flag next to the name of an account indicates the account has a pending action, such as a downloaded transaction to be accepted.
  - Click the **Downloaded Transactions** tab at the bottom of the window to accept the transactions into the register.

Important: Any downloaded transactions not accepted will be lost during the conversion.

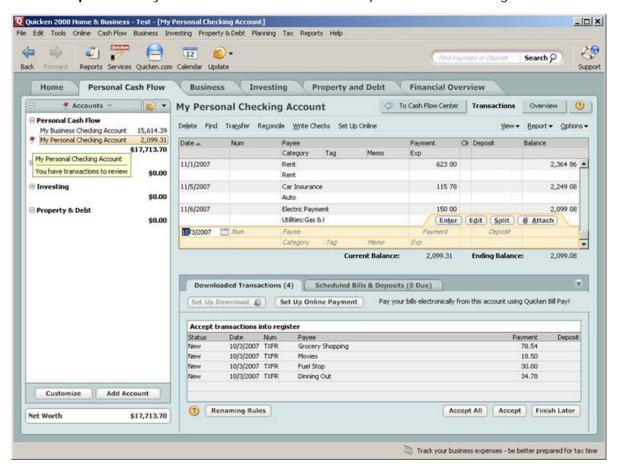

4. Cancel any repeating online payments and pending online payments.

# Create QIF (Quicken Interchange Format) Files

- 1. Use Quicken for Windows to open the data file.
- 2. Select the **File** menu and select **Export > QIF File**.
- 3. On the QIF Export window, click Browse.
- 4. Enter the file name **Security List.QIF**, navigate to where you want to store the file, and click **OK**. Make a note of the location.
- 5. Complete the remainder of the QIF Export window:
  - a. Click the Quicken Account to Export from drop-down arrow and select <All Accounts>.
  - b. In the Include Transactions in Dates fields, leave the default dates.

c. In the Include in Export area, select the Security Lists checkbox.

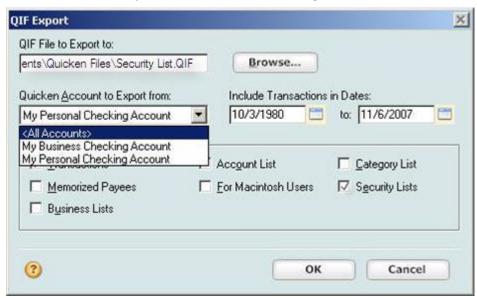

- 6. Click **OK** to create the QIF file at the location you selected in step 4.
- 7. Repeat steps 2 through 6 for **Accounts**, **Categories**, and **Transactions**.
  - Name the files Accounts.QIF, Categories.QIF, and Transactions.QIF.
  - On the QIF Export window, select the checkbox corresponding to the item in the file name.
  - Save all files in the same location.
  - Note: Making separate QIF files for each type of account ensures a successful transfer.
- 8. Insert a CD or DVD into your CD-ROM or DVD drive or attach a removable drive.

  Note: Be sure the CD, DVD, or removable media you are using is compatible with both the PC and the Mac.

## Create a new Quicken file on the Mac and import the QIF file

- 1. On the Mac, open Quicken. If a message appears asking you to select a Quicken file to open, click **Cancel**.
- 2. Select the File menu and select New > File.

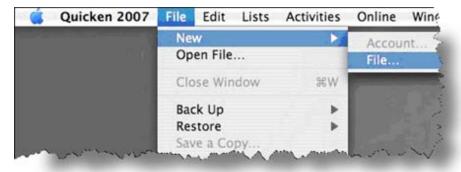

- 3. Select New Quicken File and click OK.
- 4. Complete the Create Data File window:
  - a. In the **Save As** field, enter the name for the company file.

- b. In the **Where** field, enter the location where you want to save the file. Intuit suggests saving this file on your desktop.
- c. Under Quicken categories to use, select the appropriate category.
- d. Click Create.

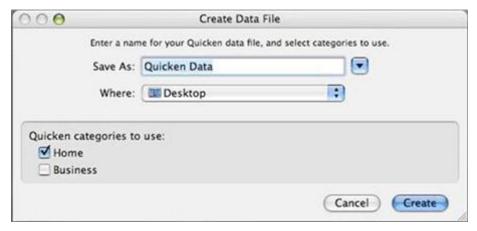

- 5. In the New Account Assistant window, click Cancel, and then click Close.
- 6. Insert the CD, DVD, or removable media with the QIF files into the appropriate drive.
- 7. Select the Quicken File menu and select Import > QIF File.
- 8. Navigate to the **Security List.QIF** file on the CD, DVD, or removable media, and then click **Open**.
- 9. Follow the on-screen instructions to import the data.
- 10. Repeat steps 8 and 9 for the Accounts.QIF, Categories.QIF, and Transactions.QIF files.

**Note:** Importing the files separately ensures a successful transfer. However, because of differences in how Windows and Mac handle transactions, you might have to move some transactions to the correct accounts.

#### **Investment Data**

• Some investment transaction types must be edited in Quicken for Windows before they can be converted to Quicken for Mac. For example, if you have a MiscIncX (Miscellaneous Income Transfer), it must be converted to two separate transactions.

To convert the MiscIncX transaction:

- 1. Delete the original MiscIncX transaction.
- 2. In the investment account, enter a Miscellaneous Income transaction without a transfer account.
- 3. In the transfer account, enter a deposit in the amount of the miscellaneous income.

Follow similar procedures to convert the following transactions.

| Quicken for Windows transaction           | Change to           |  |
|-------------------------------------------|---------------------|--|
| MiscIncX (Miscellaneous Income Transfer)  | MiscInc and an XIn  |  |
| MiscExpX (Miscellaneous Expense Transfer) | MiscExp and an XOut |  |
| MargInt (Margin Interest)                 | MiscExp             |  |
| MargIntX (Margin Interest Transfer)       | MiscExp and an XIn  |  |
| CGMid (Capital-Gain Mid Term)             | CGLong              |  |
| CGMidX (Capital-Gain Mid Term Transfer)   | CGLong and an XOut  |  |

| Quicken for Windows transaction       | Change to |  |
|---------------------------------------|-----------|--|
| ReinvMid (Reinvest Mid Term )         | ReinvLG   |  |
| RtrnCapX (Return of Capital Transfer) | see below |  |

For more information about these investment transactions, see FAQ ID 4868, "Tell me about the investment transaction list's Actions."

- If there are RtrnCapX transactions in a single mutual fund account, before converting the data, the account must be edited so it is no longer a single mutual fund account:
  - 1. Open the account containing the mutual fund with the RetrnCapX transaction.
  - 2. Click the **Summary** tab.
  - 3. In the Account Attributes section, in the Single Mutual Fund? field, select Yes.
  - 4. When the confirmation message appears, click Yes.
- You must manually reenter the following transactions in Quicken for Mac:
  - Reinvest Income
  - Reinvest Dividend
  - Banking transactions, such as Deposits or Withdrawals

#### Data that can and cannot be converted

| Data                                                                                                    | Can be converted                  | Cannot be converted |
|----------------------------------------------------------------------------------------------------|-----------------------------------|---------------------|
| Account types found in both Quicken for Windows and Quicken for Mac                                          | Х                                 |                     |
| Banking transactions                                                                                         | Х                                 |                     |
| Most investment transactions                                                                                 | X                                 |                     |
| Categories, classes, and securities contained within exported transactions                                   | X                                 |                     |
| Employee Stock Purchase Plan (ESPP) transactions                                                             |                                   | Х                   |
| Employee Stock Option Plan (ESOP) transactions                                                               |                                   | Х                   |
| Quicken for Windows business accounts: Invoices and Business bills                                           |                                   | ×                   |
| Loan amortization schedules                                                                                  |                                   | Х                   |
| Online banking information such as account setup information, Online Payees and Online payment instructions* |                                   | Х                   |
| Scheduled transactions                                                                                       |                                   | Х                   |
| QuickFill (memorized) transactions                                                                           |                                   | Х                   |
| Saved or memorized reports                                                                                   |                                   | Х                   |
| More than 5 years of security price history                                                                  |                                   | X                   |
| Tax status of investment accounts                                                                            |                                   | X                   |
| Some types of investment transactions                                                                        | see<br>"Investment<br>Data" above |                     |

<sup>\*</sup> Some of the Online banking information will download once the account is enabled for online services in Quicken for Mac.